## WHAT YOUR LIBRARY CAN DO FOR YOU! Monday-Inursday North Monday PEARL RIVER

- *eBooks & Audio Books through OverDrive*
- *Free Music Downloads with Freegal*
- *Databases & Online Research Tools*
- *Employment & Continuing Education Resources*
- *Online Language Learning with Mango Languages*
- *Knowledgeable Staff Available to Answer Questions*
- *Books, Magazines, Music, Movies & More!*

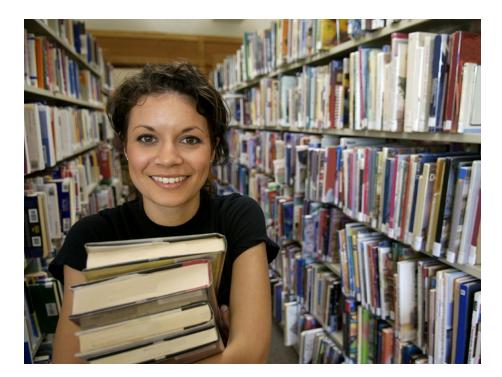

**Library Hours:**  Monday-Thursday 9am-9pm Friday -10am-5pm Saturday-10am-5pm Sunday-1pm-5pm

**Summer Hours** Saturday-10am-2pm Sunday-Closed

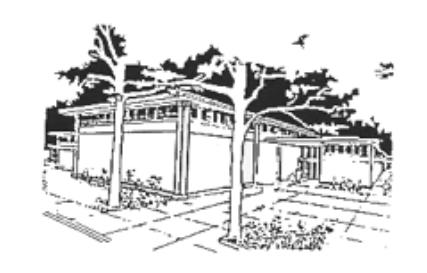

PEARL RIVER PUBLIC LIBRARY

Revised 3/13

## Downloading Library eBooks to Older Kindle eReaders

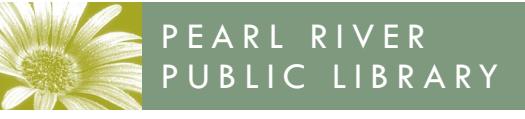

**www.pearlriverlibrary.org**

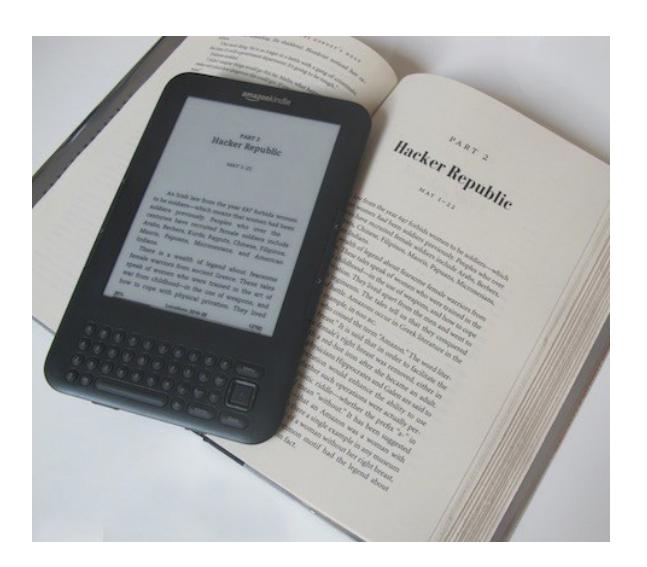

80 Franklin Avenue Pearl River, NY 10965 Tel: 845-735-4084

## Downloading Library Books to the Kindle

- Go to www.pearlriverlibrary.org
- Click on the OverDrive Digital Download Center. This will take you to the Ramapo Catskill Library System's Digital Download page.
- If you have a card from PRPL, make sure to "Sign-In" first at the top right of the screen. Enter the barcode number on the back of your library card and your four digit pin number (usually the last four digits of your telephone number). This will allow you to see additional titles that our library has purchased just for our patrons.
- Search using the search box or click on selected filters to help narrow your search.
- After a title is selected make sure item is compatible for Kindle in the "Available Formats" box in the right hand column.
- Click on "Borrow" to get book right away or "Place a Hold" to place a hold.

## Browse

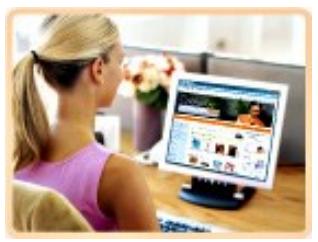

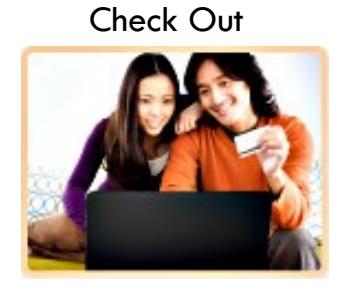

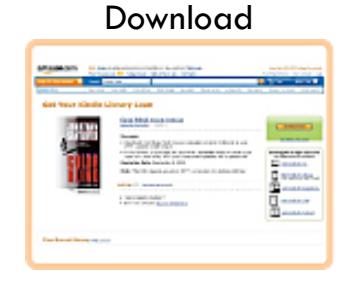

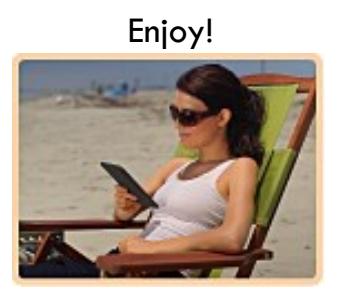

- If item is readily available click the "Download" button and click on the box for Kindle Book. Then click "Confirm & Download."
- This opens the Amazon.com website. Sign-in with your Amazon.com account if you are not already logged in.
- Click the "Get Library Book" button on the right hand side of the screen.
- Follow prompts in Amazon to "Download Now." You will find your downloaded selection in your Kindle Library under "Manage Your Kindle."
- If item can be obtained wirelessly, select "Actions" and then "Deliver." On your Kindle select "Sync & Check for Items" to upload selection to the device.
- If your Kindle is not Wi-Fi capable or you do not have an active Wi-Fi connection, go to Amazon's instructions for transferring files via USB cord.

\*If you have trouble logging in check the activity on your library card or give us a call at 845-735-4084.